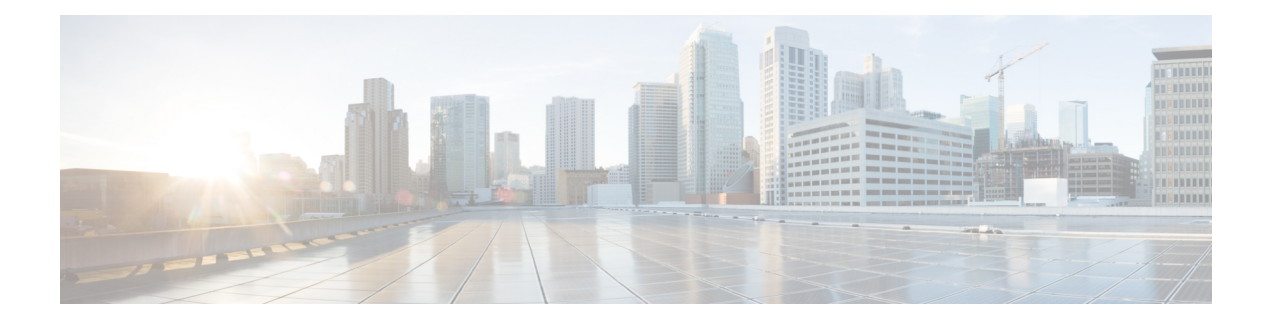

# **Access List**

This chapter provides information to use the Bulk Administration menu to insert, delete, and export access lists. An access list comprises a sequential list that consists of at least one permit statement and possibly one or more deny statements that apply to IP addresses and possibly upper-layer IP protocols. The access list has a name by which it is referenced. Many software commands accept an access list as part of their syntax.

- Insert [Access](#page-0-0) Lists, on page 1
- Delete [Access](#page-1-0) Lists, on page 2
- Export [Access](#page-1-1) Lists, on page 2

# <span id="page-0-0"></span>**Insert Access Lists**

You can insert access lists using BAT.

### **Before you begin**

- You must have a data file in comma separated value (CSV) format that contains the unique details for the access lists.
- Upload the data files by choosing the relevant target and function for the transaction.

### **Procedure**

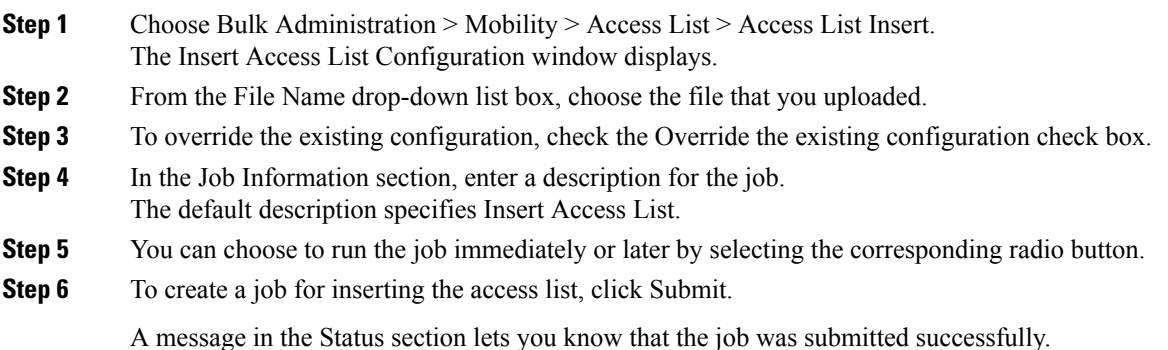

**Step 7** To schedule and/or activate this job, use the Job Scheduler option in the Bulk Administration main menu.

### **Related Topics**

[Upload](cucm_b_bulk-administration-guide-1251su6_chapter2.pdf#nameddest=unique_61) File to Server

### <span id="page-1-0"></span>**Delete Access Lists**

You can delete access lists using BAT.

#### **Before you begin**

- You must have a data file that contains the access list names.
- Upload the data files by choosing the relevant target and function for the transaction.

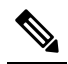

Note Do not use the insert or export transaction files that are created with bat.xlt for the delete transaction. Instead, you must create a custom file with details of the access list records that need to be deleted. Use only this file for the delete transaction. In this custom delete file, you do not need a header, and you can enter values for access list names.

### **Procedure**

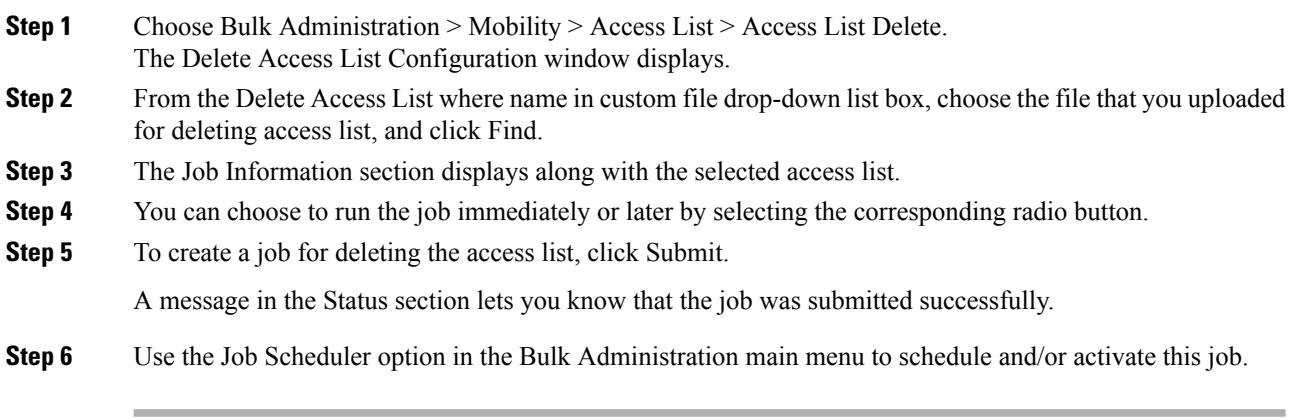

### **Related Topics**

[Upload](cucm_b_bulk-administration-guide-1251su6_chapter2.pdf#nameddest=unique_61) File to Server

# <span id="page-1-1"></span>**Export Access Lists**

You can export access lists using BAT.

<span id="page-2-0"></span> $\blacksquare$ 

<span id="page-2-2"></span><span id="page-2-1"></span>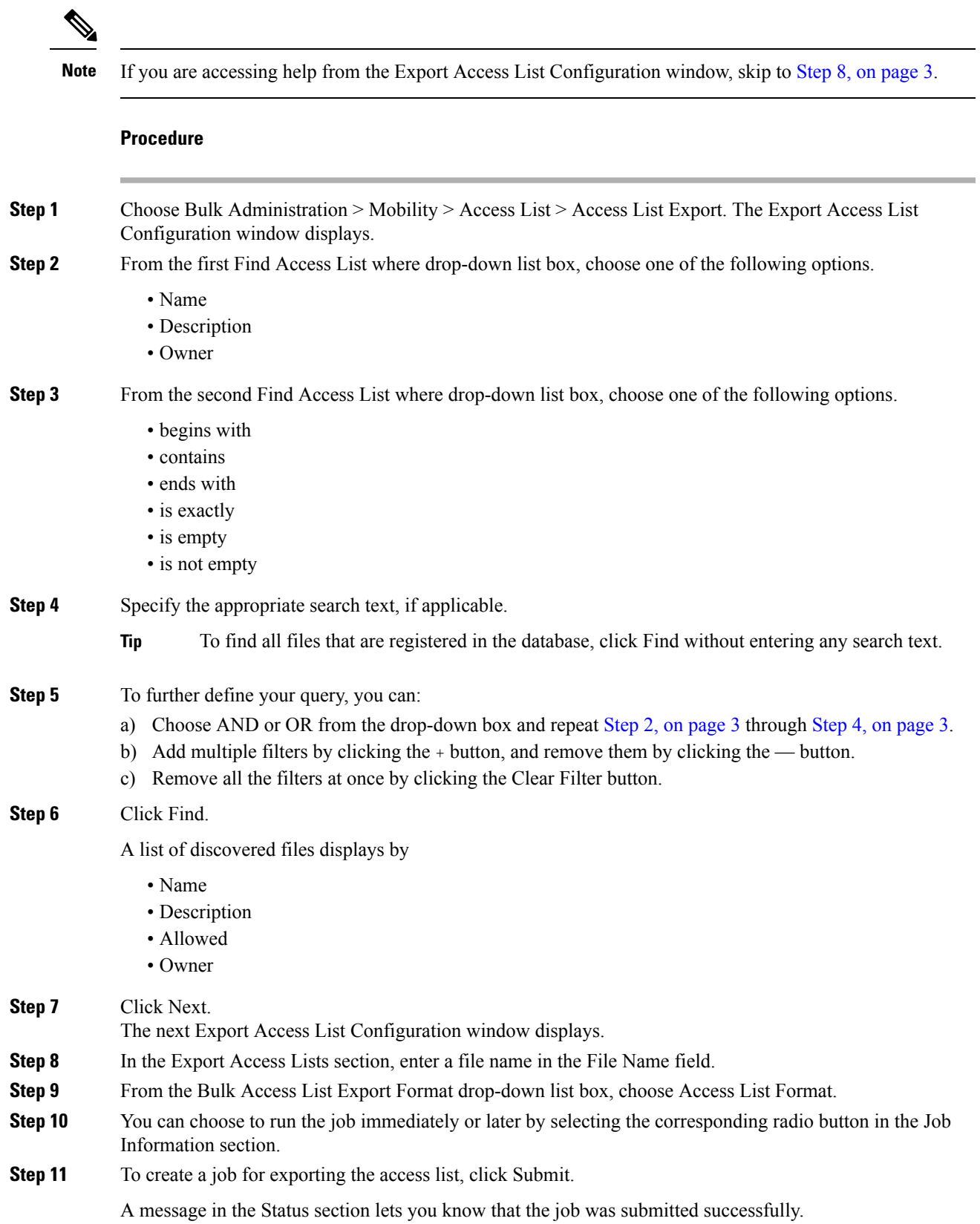

I

**Step 12** To schedule and/or activate this job, use the Job Scheduler option in the Bulk Administration main menu.